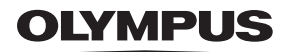

# APPAREIL PHOTO NUMÉRIQUE Stylus 300/400 DIGITAL LL [mjuː] 300/400 DIGITAL

### MANUEL RELATIF A L'IMPRESSION DIRECTE

Manuel décrivant les nouvelles fonctionnalités ajoutées à l'appareil photo avec la mise à niveau du micrologiciel.

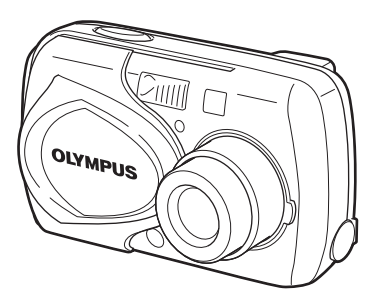

- Ce manuel contient des instructions relatives à l'utilisation de l'appareil photo Olympus Stylus 300/400 DIGITAL (µ [mju:] 300/400 DIGITAL).
- En vue de l'amélioration constante de nos produits, Olympus se réserve le droit d'actualiser ou de modifier les informations contenues dans ce manuel.

#### **A propos de ce manuel**

Mettez le micrologiciel de l'appareil photo à jour pour activer la norme PictBridge de votre appareil photo. Celle-ci vous permet d'imprimer directement des images à partir de l'appareil photo en le raccordant à une imprimante prenant en charge la norme PictBridge à l'aide du câble USB. Ce manuel aborde des fonctions supplémentaires, ainsi que différentes opérations disponibles lorsque le micrologiciel de l'appareil photo est mis à jour. Ces fonctions et opérations diffèrent de celles mentionnées dans le Manuel de référence fourni avec votre appareil photo.

**Que signifie PictBridge?** … Il s'agit d'une norme de connexion des appareils numériques et des imprimantes de différents fabricants permettant d'imprimer des photos directement.

#### **Indications présentes dans ce manuel**

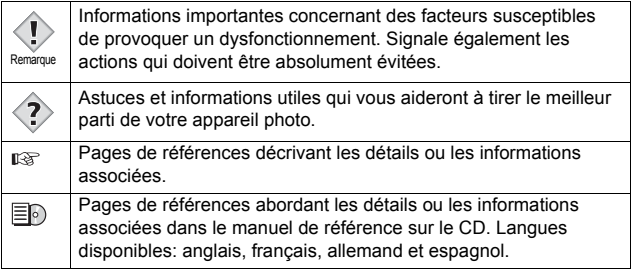

## <span id="page-2-0"></span>**Contenu**

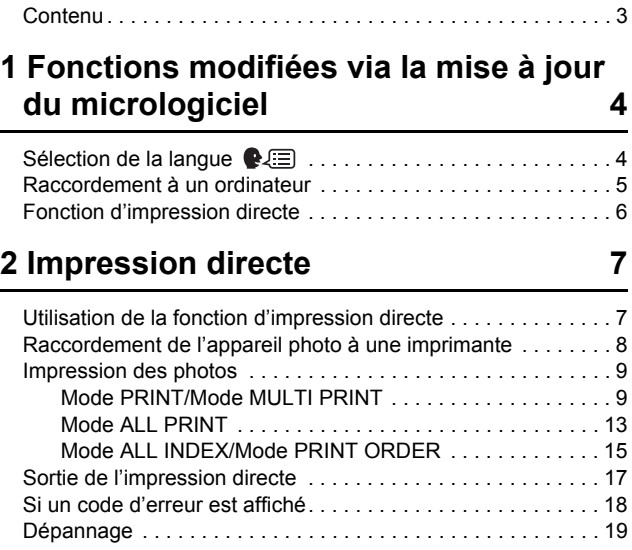

## <span id="page-3-0"></span>**1 Fonctions modifiées via la mise à jour du micrologiciel**

### <span id="page-3-1"></span>**Sélection de la langue**

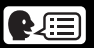

Vous pouvez changer la langue dans laquelle les menus et les messages d'erreur apparaissent à l'écran.

Le choix des langues varie tel qu'illustré ci-dessous une fois la mise à jour effectuée.

**Avant mise à jour**  $\equiv$  $\parallel$  "Liste des menus" (P.124 à 127)

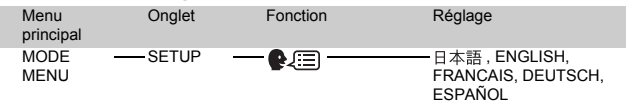

#### **Après mise à jour**

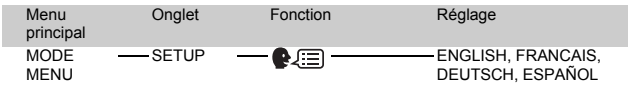

### <span id="page-4-0"></span>**Raccordement à un ordinateur**

Lorsque vous utilisez le câble USB pour raccorder l'appareil photo à l'ordinateur, suivez la procédure ci-dessous pour sélectionner PC dans les paramètres de l'appareil photo.

**1 Insérez le câble USB dans le port USB de votre ordinateur comme l'indique le schéma ci-dessous.**

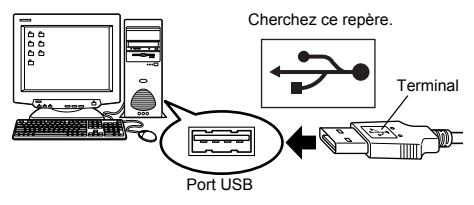

• L'emplacement du port USB varie en fonction des ordinateurs.

Pour plus de détails, reportez-vous au manuel de votre ordinateur.

**2 Branchez l'autre extrémité du câble USB au connecteur USB de l'appareil photo.**

Remarque

- L'appareil photo s'allume automatiquement.
- Lorsque l'appareil est sous tension, le voyant à droite du viseur s'allume.
- **3 L'écran de sélection de la connexion USB (illustrée à droite) apparaît à l'écran.**  Appuyez sur  $\triangle \triangledown$  pour **sélectionner PC, puis**   $appuyez sur OK \equiv .$

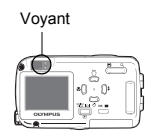

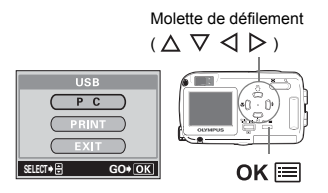

- **4 L'ordinateur reconnaît l'appareil photo comme une nouvelle unité.**
	- Lorsque vous raccordez l'appareil photo à l'ordinateur pour la première fois, l'ordinateur le reconnaît automatiquement. Cliquez sur "OK" lorsqu'un message vous informe que l'installation est terminée.
	- L'ordinateur reconnaît l'appareil photo en tant que "Disque amovible".

### <span id="page-5-0"></span>**Fonction d'impression directe**

Une fois la mise à jour du micrologiciel de l'appareil photo permettant de prendre en charge la norme PictBridge effectuée, vous pouvez imprimer directement des images à partir de l'appareil photo. En raccordant directement l'appareil photo à une imprimante prenant en charge la norme PictBridge à l'aide du câble USB, vous pouvez imprimer des images enregistrées sur la carte de l'appareil photo sans recourir à un ordinateur. Pour plus d'informations sur l'impression d'instructions, reportez-vous à "[Impression directe"](#page-6-2) ( $\mathbb{R}$  [P.7\)](#page-6-2).

## <span id="page-6-2"></span>**2 Impression directe**

### <span id="page-6-1"></span><span id="page-6-0"></span>**Utilisation de la fonction d'impression directe**

En raccordant l'appareil à une imprimante compatible PictBridge à l'aide d'un câble USB, vous pouvez imprimer directement des photos enregistrées sans utiliser d'ordinateur. Avec l'appareil photo raccordé à l'imprimante, utilisez l'écran de l'appareil photo pour sélectionner les images à imprimer, ainsi que le nombre d'exemplaires souhaité. Il est également possible d'imprimer des photos à l'aide des données de réservation d'impression.  $\equiv$  <sup>"</sup>Paramétrage de l'impression" (P.111)

Pour déterminer si votre imprimante est compatible avec la norme PictBridge, consultez le mode d'emploi de votre imprimante.

**Que signifie PictBridge?** … Il s'agit d'une norme de connexion des appareils numériques et des imprimantes de différents fabricants permettant d'imprimer des photos directement.

**J<sub>T</sub>** STANDARD ... Toutes les imprimantes prenant PictBridge en charge  $\overline{d}$ isposent de paramètres d'impression par défaut. Sélectionnez  $\Pi$ , STANDARD sur les écrans de réglage ( $\mathbb{R}$  [P.10](#page-9-0) à [16\)](#page-15-0) pour que les images soient imprimées selon les paramètres par défaut. Reportez-vous au manuel d'utilisation de votre imprimante pour connaître ses paramètres par défaut.

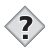

*CONSEILS*

• Pour obtenir plus de détails sur les types de papier d'impression, de cartouches d'encre, etc., consultez le mode d'emploi de l'imprimante.

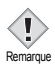

- Il est recommandé d'utiliser l'adaptateur secteur en option pour l'appareil photo lorsque vous imprimez directement des images à partir de celui-ci. Si vous utilisez la batterie, veillez à ce qu'elle soit complètement chargée. Si l'appareil photo cesse de fonctionne en cours de communication avec l'imprimante, cette dernière peut connaître un dysfonctionnement ou des données d'image peuvent être perdues.
- Les images enregistrées en mode d'animation ne peuvent pas être imprimées.
- L'appareil photo ne passe jamais en mode veille lorsqu'il est connecté à un câble USB.

### <span id="page-7-0"></span>**Raccordement de l'appareil photo à une imprimante**

Utilisez le câble USB fourni avec l'appareil photo pour le raccorder à une imprimante compatible avec la norme PictBridge.

- **1 Mettez l'imprimante sous tension et insérez le câble USB dans le port USB de l'imprimante.** 
	- Pour obtenir plus de détails sur la mise sous tension de l'imprimante et sur la position du port USB, consultez le mode d'emploi de l'imprimante.
- **2 Branchez l'autre extrémité du câble USB au connecteur USB de l'appareil photo.**
	- L'appareil photo s'allume automatiquement.
	- L'écran LCD s'allume et l'écran de sélection pour la connexion USB s'affiche.

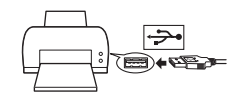

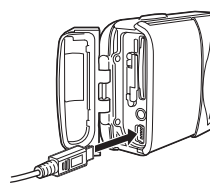

- **3** Appuyez sur  $\triangle \triangledown$  pour sélectionner PRINT, puis appuyez sur OK **...**.
	- ONE MOMENT s'affiche puis l'appareil photo et l'imprimante sont connectés. L'écran PRINT MODE SELECT s'affiche à l'écran. Effectuez les réglages d'impression sur l'écran ACL de l'appareil.

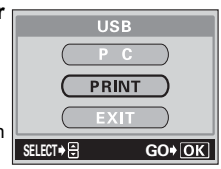

**R&P** Accédez à ["Impression des photos" \(P.9\).](#page-8-0)

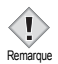

• Si vous avez sélectionné PC à l'étape 3, l'écran PRINT MODE SELECT ne s'affiche pas. Si l'écran ne s'affiche pas au bout de plusieurs minutes, débranchez le câble USB de l'appareil photo, puis redémarrez à partir de l'étape 1.

### <span id="page-8-0"></span>**Impression des photos**

Lorsque l'appareil est raccordé à une imprimante compatible Pic-Bridge, l'écran PRINT MODE SELECT s'affiche sur l'écran ACL. Utilisez cet écran pour sélectionner le mode d'impression. Vous avez le choix entre les modes d'impression suivants.

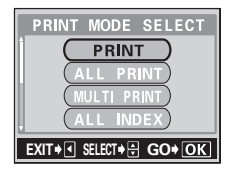

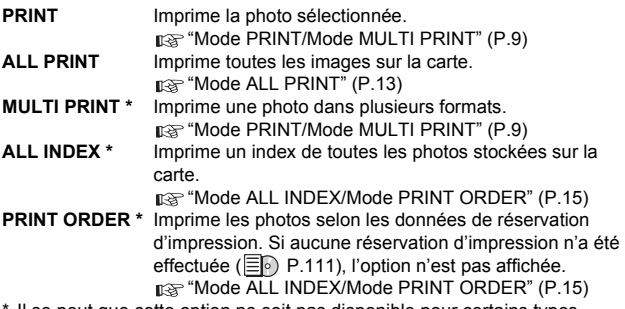

Il se peut que cette option ne soit pas disponible pour certains types d'imprimante.

### <span id="page-8-1"></span>**Mode PRINT/Mode MULTI PRINT**

- **1 Dans l'écran PRINT MODE SELECT, appuyez sur**  $\triangle \triangledown$  pour **sélectionner PRINT ou MULTI**  PRINT, puis appuyez sur OK **E**.
	- L'écran de réglage de la taille d'impression apparaît.

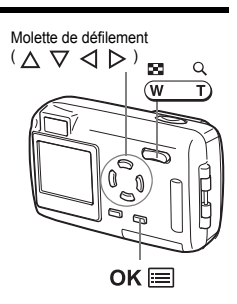

<span id="page-9-0"></span>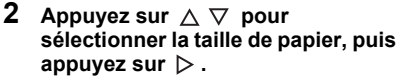

- **Mode PRINT:** allez à l'étape 3.
- **Mode MULTI PRINT:** allez à l'étape 4.
- Les formats de papier disponibles dépendent du type d'imprimante.
- Lorsque l'écran PRINT PAPER ne s'affiche pas, SIZE, BORDERLESS et PICT/SHEET sont alors en mode 口 STANDARD. Allez à l'étape 5. Ecran PRINT MODE
- **3** Appuyez sur  $\triangle \triangledown$  pour sélectionner **cadré ou non cadré, puis appuyez**  sur OK **i**a. Allez à l'étape 5.
	-
	- $OFF$  ( $\Box$ ) L'image est imprimée à l'intérieur d'un cadre vierge. **ON** ( $\Box$ ) L'image est imprimée en couvrant la page entière.
- **4** Appuyez sur  $\triangle \triangledown$  pour sélectionner **PICT/SHEET, puis appuyez sur** 
	- $OK \equiv$ . • L'option PICT/SHEET dépend de la taille de papier que vous avez sélectionnée lors de l'étape 2 et des possibilités de votre imprimante.
- **5** Appuyez sur  $\triangleleft$   $\triangleright$  pour sélectionner **la photo que vous voulez imprimer.**
	- Appuyez sur le bouton du zoom en direction de W pour afficher les images au format d'index. Vous pouvez alors sélectionner les photos que vous voulez imprimer à partir de l'index.

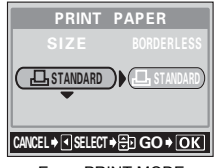

PRINt PAPER STANDARD SELECT <sup>+</sup> ⊡ GO + OK

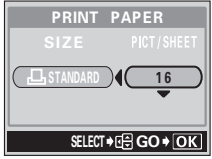

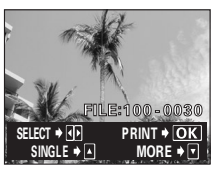

**6 Sélectionnez la méthode de réservation d'impression.**

**SINGLE PRINT** Effectue une réservation d'impression d'une seule image pour la photo sélectionnée en fonction des paramètres standard.

**MORE** Définit le nombre d'impressions de l'image sélectionnée dans les données de réservation d'impression. Vous pouvez également ajouter la date ou le nom du fichier.

#### z**Définir une réservation SINGLE PRINT**

#### Appuyez sur  $\triangle$ .

• Appuyez sur  $\triangle$  lorsque  $\Box$  s'affiche pour annuler la réservation.

Le repère de réservation d'impression apparaît.

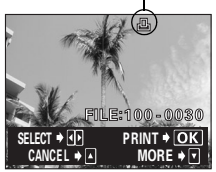

#### z**Définir des réservations d'impression MORE**

- $\Phi$  Appuyez sur  $\nabla$ .
	- L'écran de réglage des informations d'impression apparaît.
- $\oslash$  Appuyez sur  $\wedge \triangledown$  pour **sélectionner l'élément que vous voulez régler, puis appuyez sur .**
	- Appuyez sur  $\triangle \nabla$  pour sélectionner l'élément, puis appuyez sur  $OK \equiv$ .

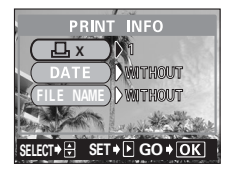

• Les options disponibles dépendent du type d'imprimante. Les éléments ne

figurant pas parmi les possibilités de l'imprimante ne sont pas affichés.

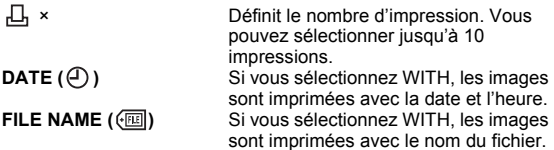

• DATE et FILE NAME ne sont pas disponibles en mode MULTI PRINT.

#### e **Lorsque vous avez terminé tous les réglages sur MORE, appuyez sur**  $OK \equiv$ **.**

• L'écran affiché à l'étape 5 apparaît.

- Pour imprimer plusieurs photos en mode Print et/ou Multi-print, renouvelez les étapes 5 et 6 et effectuez des réservations d'impression multiples et/ ou uniques pour toutes les photos que vous souhaitez imprimer.
- **ED est affiché en mode MULTI PRINT.**
- **7** Appuyez sur  $OK \equiv .$ 
	- L'écran PRINT s'affiche.

### **8 Imprimez les photos.**

• Appuyez sur  $\triangle \nabla$  pour sélectionner OK ou CANCEL, puis appuyez sur  $OK \equiv$ .

**OK** L'impression démarre.<br>CANCEL Les réglages sont Les réglages sont annulés et l'écran ACL retourne à l'écran PRINT MODE SELECT.

• Lorsque l'impression est terminée, l'écran PRINT MODE SELECT s'affiche à nouveau.

n<sup>®</sup> ["Sortie de l'impression directe" \(P.17\)](#page-16-0)

Les réglages que vous avez effectués sont affichés.

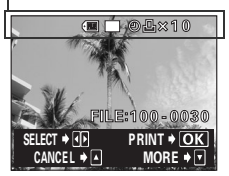

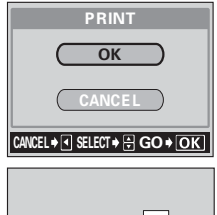

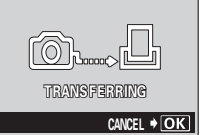

Ecran TRANSFERRING

### z**Pour annuler l'impression**

Si vous appuyez sur  $\overline{OK}$   $\equiv$  au cours du transfert des données d'impression, vous êtes invité à l'écran à poursuivre ou à annuler l'impression. Pour annuler l'impression, appuyez sur  $\wedge \nabla$  pour sélectionner CANCEL, puis appuyez sur  $OK \equiv$ .

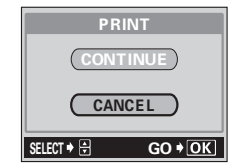

### <span id="page-12-0"></span>**Mode ALL PRINT**

- **1 Dans l'écran PRINT MODE SELECT,**  PRINT appuyez sur  $\triangle \triangledown$  pour **sélectionner ALL PRINT, puis**  L PRIN appuyez sur  $OK \equiv$ . • Les réglages de la taille d'impression apparaissent. **2 Appuyez sur**  $\triangle \triangledown$  **pour sélectionner la taille de papier, puis**  appuvez sur  $\mathrel{\triangleright}$  . • Les formats de papier disponibles StANDARD StANDARD dépendent du type d'imprimante. • Lorsque l'écran PRINT PAPER n'est pas affiché, SIZE et BORDERLESS sont définis en mode  $\Box$  STANDARD. Allez à l'étape 4. **3** Appuyez sur  $\triangle \triangledown$  pour PRINt PAPER **sélectionner cadré ou non cadré,**  puis appuyez sur OK **iiii**.  $OFF$  ( $\Box$ ) L'image est imprimée à l'intérieur d'un cadre vierge. **ON** ( $\Box$ ) L'image est imprimée en couvrant la page entière. • L'écran de réglage des informations d'impression apparaît. **4** Appuyez sur  $\triangle \triangledown$  pour **PRINT INFO sélectionner l'élément que vous**  n 1 voulez régler puis appuyez sur  $\triangleright$ .
	- Appuyez sur  $\triangle \nabla$  pour sélectionner l'élément, puis appuyez sur  $\bigcap K \equiv$ .
	- Si PRINT INFO ne peut pas être défini pour votre imprimante, allez à l'étape 6.
	- Les options disponibles dépendent du type d'imprimante. Les éléments ne figurant pas parmi les possibilités de l'imprimante ne sont pas affichés.
	- Un seul exemplaire de chaque image peut être imprimé à la fois.

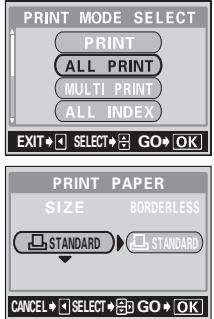

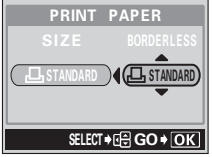

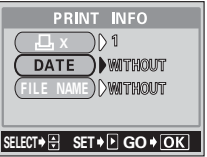

**DATE** ( $\bigcirc$ ) Si vous sélectionnez WITH, les images sont

imprimées avec la date et l'heure. **FILE NAME ( ( )** Si vous sélectionnez WITH, les images sont imprimées avec le nom du fichier.

- **5** Appuyez sur  $QK \equiv 0$ .
	- L'écran PRINT s'affiche.

### **6 Imprimez les photos.**

• Appuyez sur  $\triangle \nabla$  pour sélectionner OK ou CANCEL, puis appuyez sur  $OK \equiv$ .

**OK** L'impression démarre. **CANCEL** Les réglages sont annulés et l'écran ACL retourne à l'écran PRINT MODE SELECT.

• Lorsque l'impression est terminée, l'écran PRINT MODE SELECT s'affiche à nouveau.

**I**<sup>®</sup> ["Sortie de l'impression directe" \(P.17\)](#page-16-0)

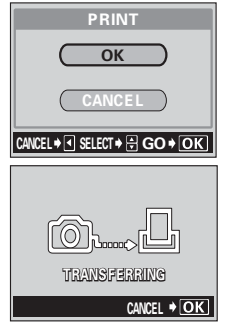

Ecran TRANSFERRING

### z**Pour annuler l'impression**

Si vous appuyez sur  $\overline{OK}$   $\equiv$  au cours du transfert des données d'impression, vous êtes invité à l'écran à poursuivre ou à annuler l'impression. Pour annuler l'impression, appuyez sur  $\triangle \nabla$  pour sélectionner CANCEL, puis appuyez sur  $OK \equiv$ .

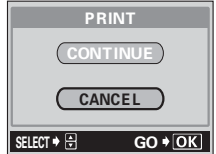

### <span id="page-14-0"></span>**Mode ALL INDEX/Mode PRINT ORDER**

- **1 Dans l'écran PRINT MODE SELECT,**  appuyez sur  $\triangle \triangledown$  pour **sélectionner ALL INDEX ou PRINT**  ORDER, puis appuyez sur  $OK \equiv 0$ .
	- L'écran de réglage de la taille d'impression apparaît.
- **2** Appuyez sur  $\triangle \triangledown$  pour **sélectionner la taille de papier, puis**  appuyez sur  $\triangleright$ .
	- Les formats de papier disponibles dépendent du type d'imprimante.
	- En fonction du type d'imprimante, les options SIZE ou BORDERLESS peuvent ne pas être sélectionnées.

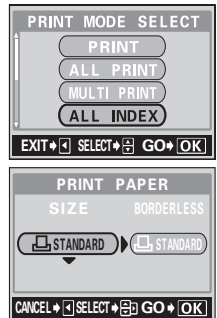

- Lorsque l'écran PRINT PAPER n'est pas affiché, SIZE et BORDERLESS sont définis en mode  $\Box$  STANDARD. Allez à l'étape 4.
- **3** Appuyez sur  $\triangle \triangledown$  pour **sélectionner cadré ou non cadré,**  puis appuyez sur  $OK \equiv$ .

- **OFF**  $(\Box)$  L'image est imprimée à l'intérieur d'un cadre vierge.
- **ON** ( $\Box$ ) L'image est imprimée en couvrant la page entière.
- L'écran d'impression apparaît.
- BORDERLESS n'est pas disponible en mode ALL INDEX. Appuyez sur  $\overline{OK}$  = , puis passez à l'étape 4.

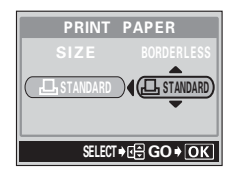

### <span id="page-15-0"></span>**4 Imprimez les photos.**

• Appuyez sur  $\wedge \nabla$  pour sélectionner OK ou CANCEL, puis appuyez sur  $OK \equiv$ .

**OK** L'impression démarre.<br>**CANCEL** Les réglages sont Les réglages sont annulés et l'écran ACL retourne à l'écran PRINT MODE SELECT.

• Lorsque l'impression est terminée, l'écran PRINT MODE SELECT s'affiche à nouveau.

De ["Sortie de l'impression directe" \(P.17\)](#page-16-0)

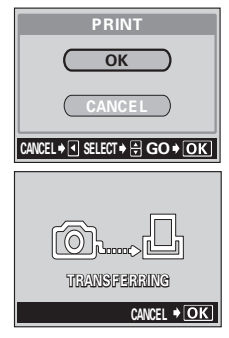

Ecran TRANSFERT

#### z**Pour annuler l'impression**

Si vous appuyez sur  $\overline{OK}$   $\equiv$  au cours du transfert des données d'impression, vous êtes invité à l'écran à poursuivre ou à annuler l'impression. Pour annuler l'impression, appuyez sur  $\triangle \nabla$  pour sélectionner CANCEL, puis appuyez sur  $\overline{OK}$   $\equiv$  .

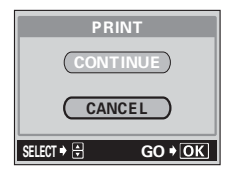

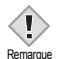

- En mode ALL INDEX, l'imprimante sélectionne automatiquement le nombre de photos par feuille, etc.
- La fonction ALL INDEX n'est disponible que sur les imprimantes possédant une fonction d'index.
- La fonction PRINT ORDER n'est disponible que sur les imprimantes compatibles DPOF.

## <span id="page-16-0"></span>**Sortie de l'impression directe**

Lorsque vous avez terminé l'impression, déconnectez l'appareil de l'imprimante.

**1 Dans l'écran PRINT MODE SELECT, sélectionnez** .

• Le message indiqué à droite apparaît.

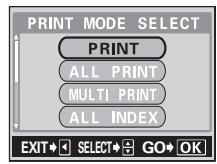

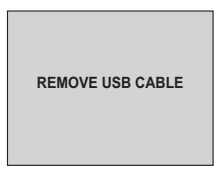

- **2 Retirez le câble USB de l'appareil.** 
	- L'appareil photo s'éteint.

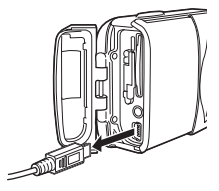

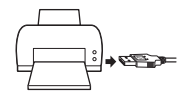

**3 Retirez le câble USB de l'imprimante.** 

## <span id="page-17-0"></span>**Si un code d'erreur est affiché**

Si un code d'erreur apparaît sur l'écran ACL de l'appareil photo au cours du réglage de l'impression directe ou au cours de l'impression, consultez le tableau suivant.

Reportez-vous au mode d'emploi de l'imprimante pour plus d'informations.

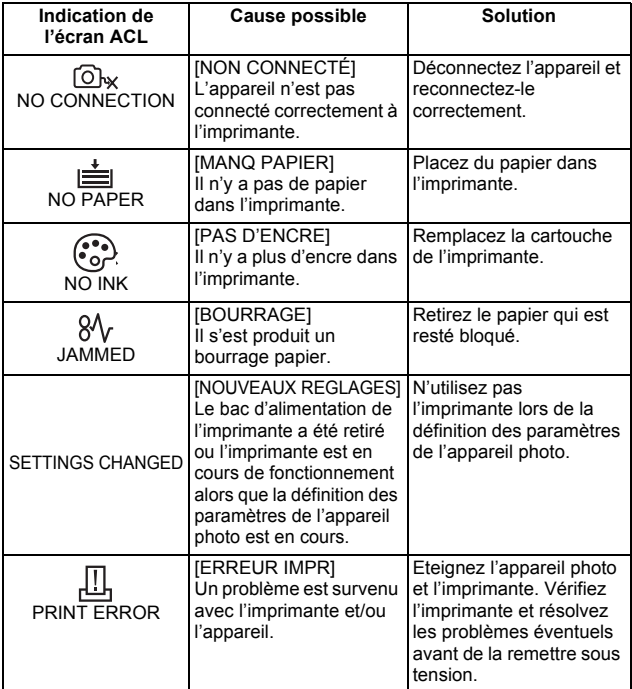

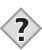

*CONSEILS*  $\blacksquare$ . . . .

• Si un code d'erreur autre que ceux présentés ci-dessus s'affiche, reportez-vous à "Codes d'erreur" ( $\equiv$  P.117).

### <span id="page-18-0"></span>**Dépannage**

Si vous n'arrivez pas à raccorder l'appareil photo à une imprimante après une mise à jour du micrologiciel, procédez comme décrit ci-dessous.

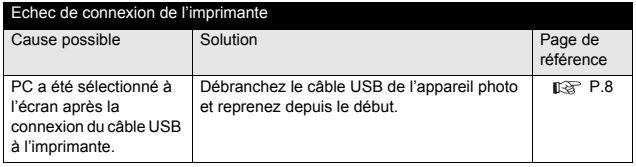

### **OLYMPUS**

http://www.olympus.com/

#### OLYMPUS CORPORATION

Shinjuku Monolith, 3-1 Nishi-Shinjuku 2-chome, Shinjuku-ku, Tokyo, Japon

#### OLYMPUS AMERICA INC.

Two Corporate Center Drive, Melville, NY 11747-3157, U.S.A. Tel. 631-844-5000

#### **Support technique (États-Unis)**

Aide en ligne 24/24H, 7/7 jours: http://www.olympusamerica.com/support Ligne téléphonique de support: Tél. 1-888-553-4448 (appel gratuit)

Notre support technique téléphonique est ouvert de 8 à 22 heures (du lundi au vendredi) ET E-Mail: distec@olympus.com

Les mises à jour du logiciel Olympus sont disponibles à l'adresse suivante: http://www.olympus.com/digital

Olympus Europa GmbH

Locaux / livraisons de marchandises:

Wendenstrasse 14-18, 20097 Hamburg, Germany Tél.: +49 40-23 77 3-0 / Fax: +49 40-23 07 61 Adresse postale: Postfach 10 49 08, 20034 Hamburg, Germany

#### **Support technique européen:**

Visitez notre site à l'adresse **http://www.olympus-europa.com** ou appelez le NUMÉRO D'APPEL GRATUIT\*: **00800 - 67 10 83 00** pour l'Autriche, la Belgique, le Danemark, la Finlande, la France, l'Allemagne, l'Italie, le Luxembourg, les Pays-Bas, la Norvège, le Portugal, l'Espagne, la Suède, la Suisse, le Royaume-Uni

\* Notez que certains opérateurs/services de téléphonie (mobile) n'autorisent pas l'accès ou exigent un préfixe supplémentaire pour les numéros commençant par +800.

Pour tous les pays européens non mentionnés ou si vous ne pouvez pas obtenir la communication avec le numéro ci-dessus, appelez l'un des numéros suivants NUMÉROS D'APPEL PAYANTS: **+49 180 5 - 67 10 83** ou **+49 40 - 237 73 899** Notre Support technique est disponible du lundi au vendredi de 9H00 à 18H00 (heure de Paris)